# Configura funzionalità Conference Now su CUCM 11

## Sommario

Introduzione **Prerequisiti Requisiti** Componenti usati **Configurazione** Diagramma supporti e segnale **Configurazione** Passaggio 1. Configurare La Conferenza. Passaggio 2. Configurare IVR. Passaggio 3. Configurare il modello di gruppo di funzionalità. Passaggio 4. Configurare l'utente finale. Limitazioni **Verifica** Risoluzione dei problemi Problemi comuni Nessuna disconnessione di risposta vocale interattiva e di chiamata Nessun DTMF accettato dall'IVR Tempo insufficiente per immettere il numero della riunione Scenario video per la configurazione di base, test e T-shot

## Introduzione

Questo documento descrive una nuova funzionalità di Cisco Unified Communications Manager (CUCM) che sostituisce l'attuale funzionalità Meet-Me. A questo punto è possibile impostare un PIN per la funzionalità Incontra e renderlo più sicuro. L'esperienza dell'utente è simile a quella di Cisco WebEx.

## **Prerequisiti**

### **Requisiti**

Cisco raccomanda la conoscenza dei seguenti argomenti:

- Conoscenza di base delle risorse multimediali
- Conferenza CUCM Meet-Me
- Configurazione su CUCM

### Componenti usati

Le informazioni fornite in questo documento si basano sulla versione 11 di CUCM e successive.

Le informazioni discusse in questo documento fanno riferimento a dispositivi usati in uno specifico ambiente di emulazione. Su tutti i dispositivi menzionati nel documento la configurazione è stata ripristinata ai valori predefiniti. Se la rete è operativa, valutare attentamente eventuali conseguenze derivanti dall'uso dei comandi.

### **Configurazione**

### Diagramma supporti e segnale

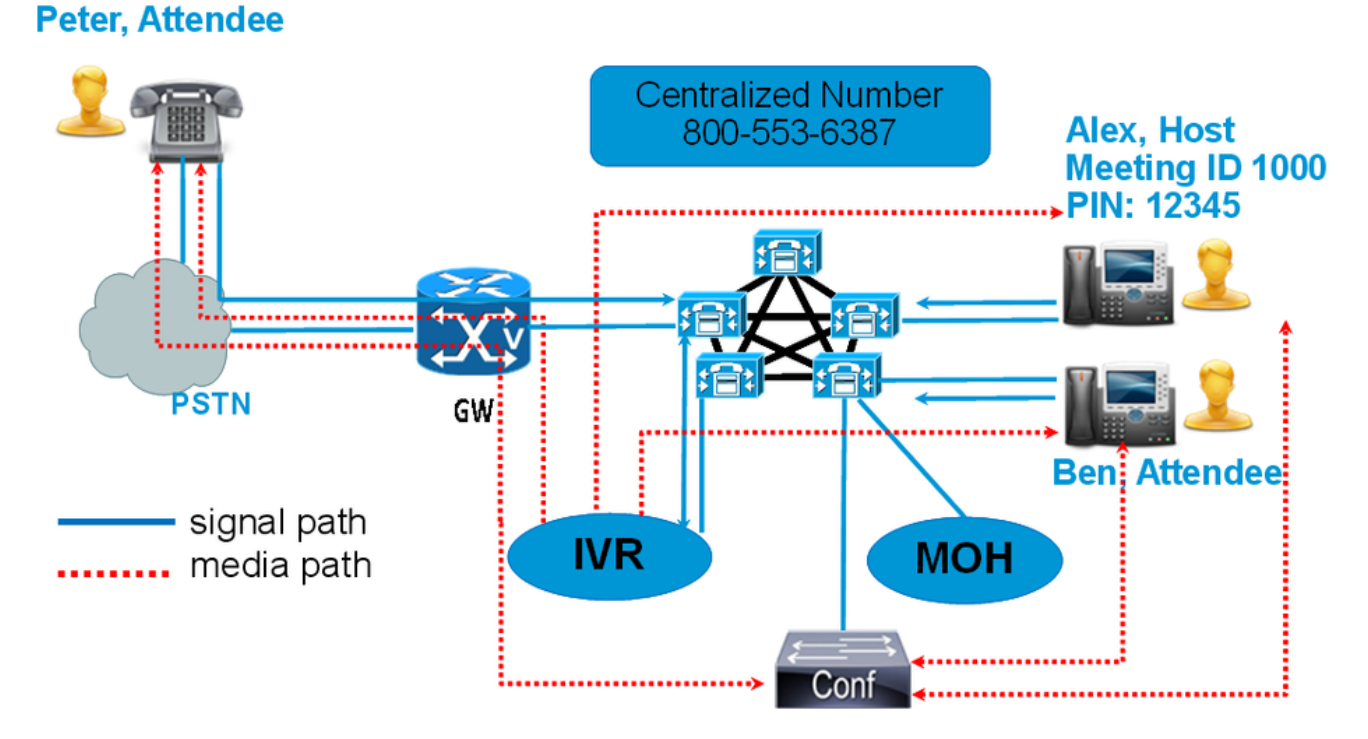

#### Anziché comporre un numero Meet-Me, comporre il numero della directory IVR Conference Now. Un IVR (Interactive Voice Response) riceve e richiede un numero per la riunione. Se è stato abilitato un codice di accesso, l'IVR richiede il codice di accesso per la riunione. Quando un partecipante chiama il numero della conferenza, l'IVR chiede il codice di accesso alla riunione e, una volta autenticato, l'utente viene inserito nella conferenza.

### **Configurazione**

#### Passaggio 1. Configurare La Conferenza.

Passaggio 1. Per configurare Conference Now, passare a Call Routing > Conference Now (Instradamento chiamata > Conferenza immediata), come mostrato nell'immagine:

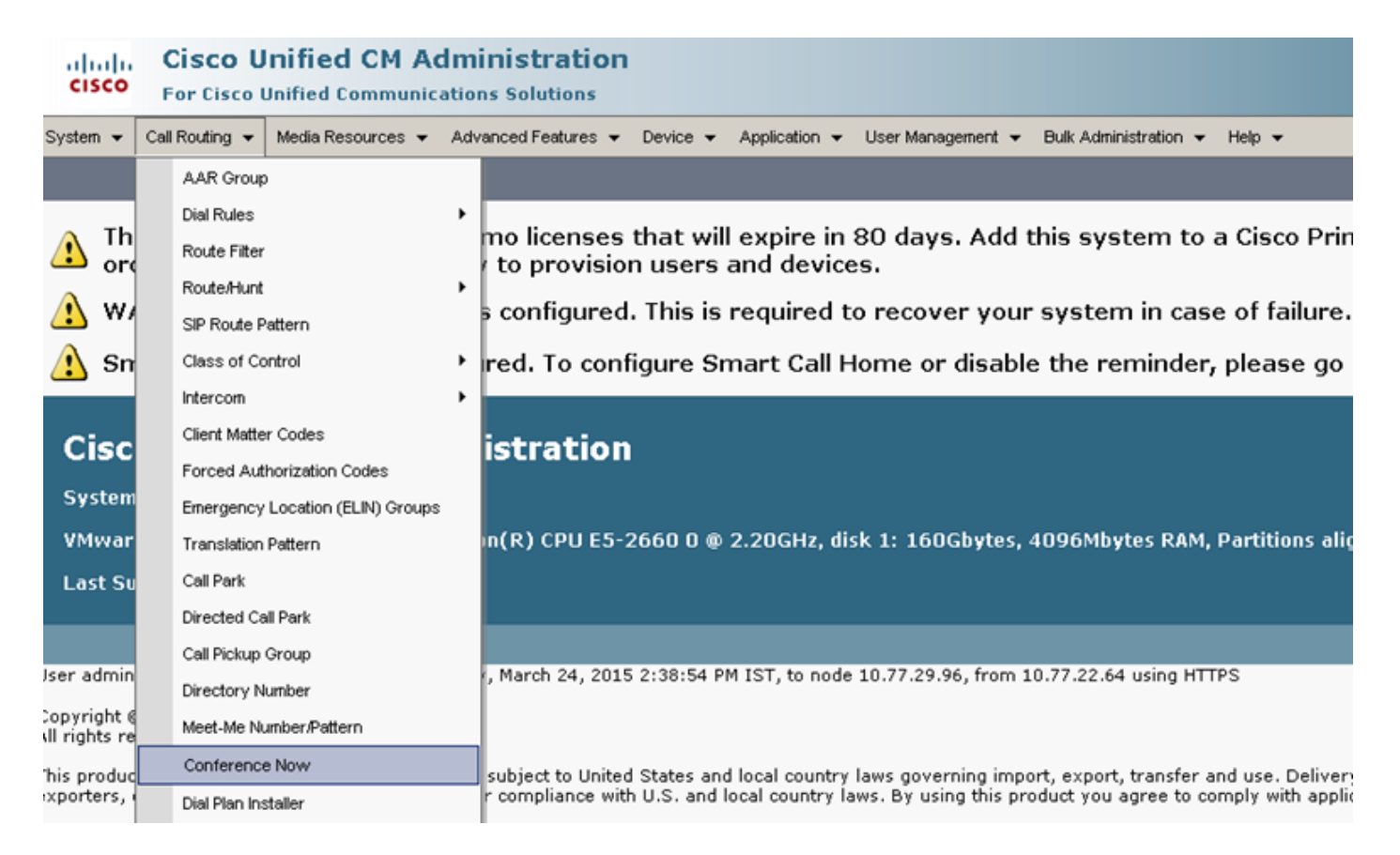

 Passaggio 2. Inserire il valore per questi campi: Numero di directory IVR Conference Now, partizione di route e altri dettagli.

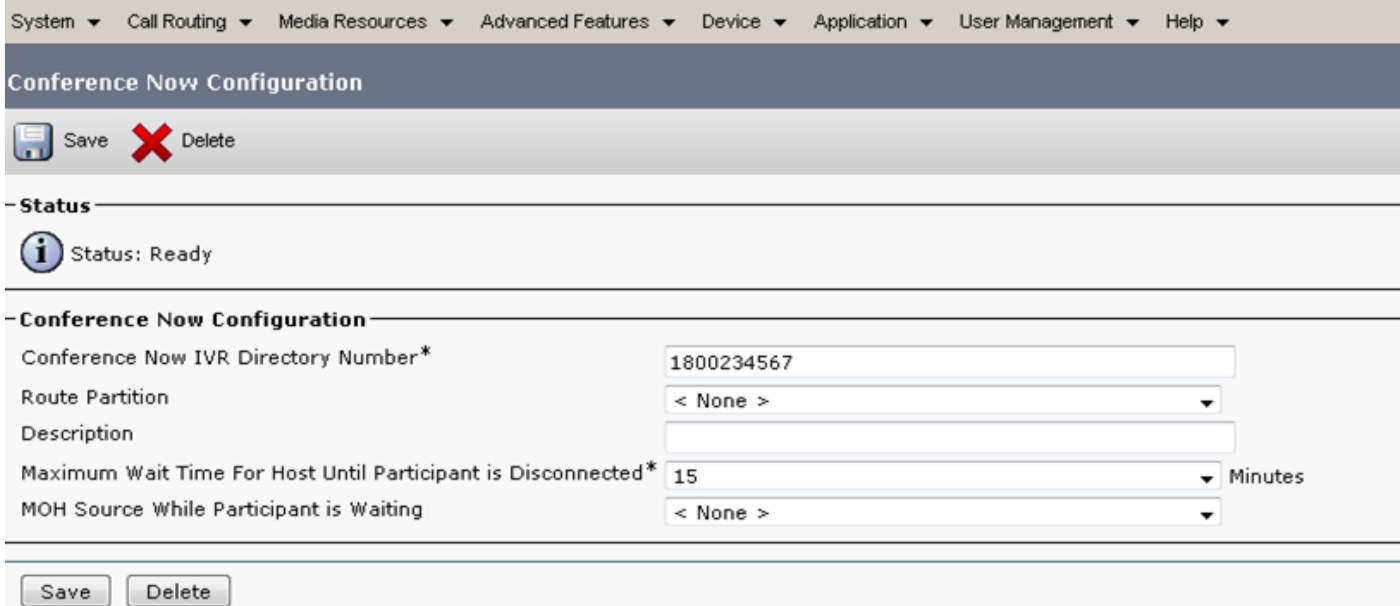

#### Passaggio 2. Configurare IVR.

Passaggio 1. Come mostrato nell'immagine, selezionare Risorse multimediali > Risposta vocale interattiva.

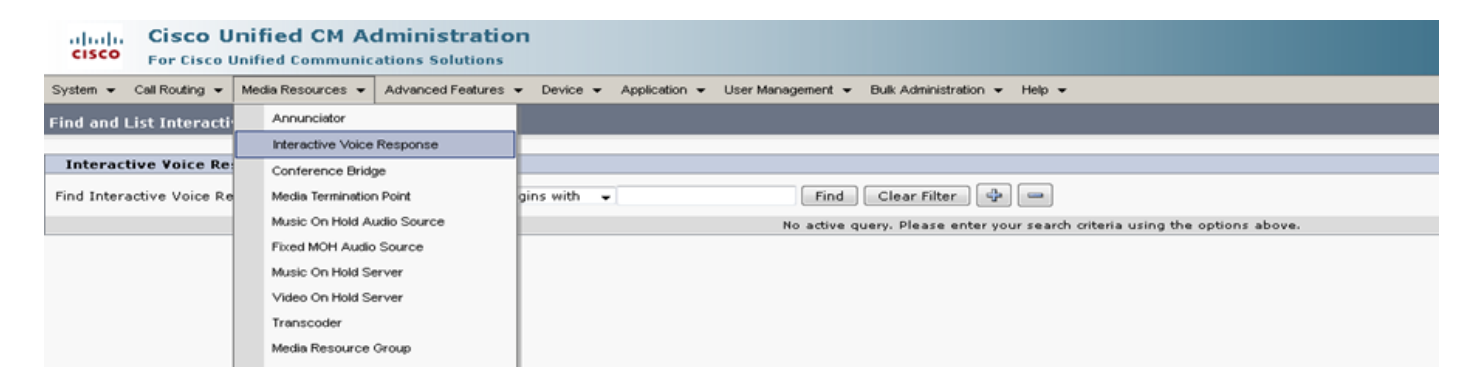

Passaggio 2. Verificare che l'IVR sia registrato in CUCM.

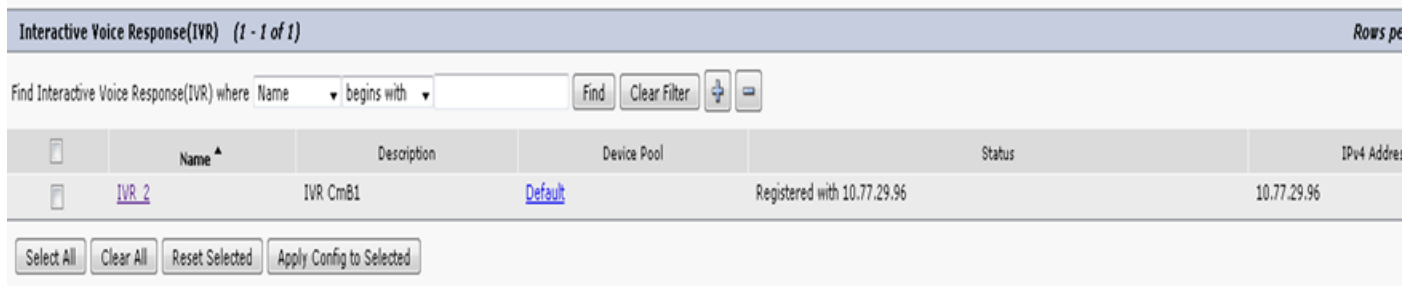

Passaggio 3. Immettere i valori dei campi seguenti, ad esempio Pool di dispositivi, Posizione, Descrizione e altri, indicati nella pagina Configurazione IVR.

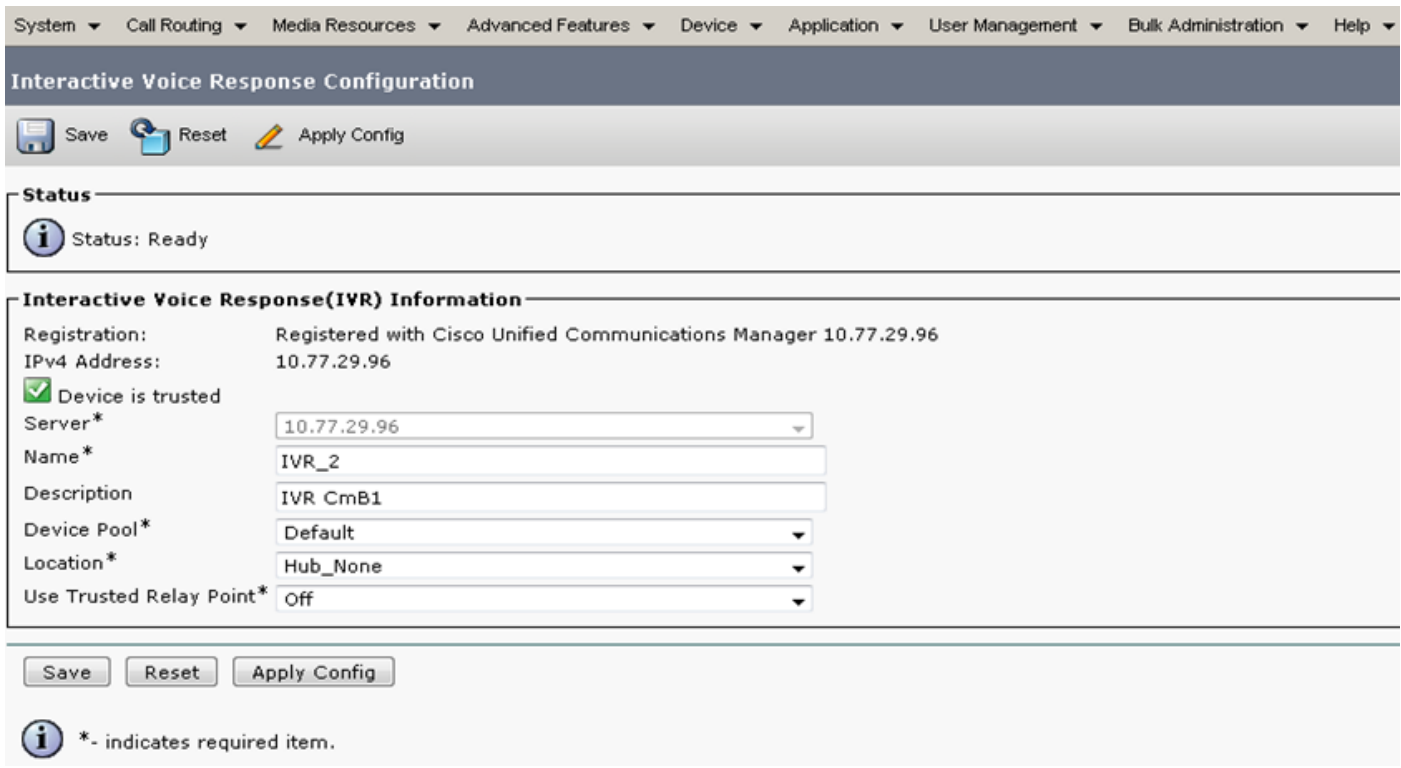

Passaggio 4. Poiché un IVR viene considerato come risorsa multimediale, è possibile aggiungerlo al gruppo di risorse multimediali (MRG), che può quindi essere aggiunto all'elenco del gruppo di risorse multimediali (MRGL).

I parametri del servizio Conteggio chiamate e Flag di esecuzione vengono aggiunti automaticamente nella versione CUCM per un dispositivo IVR in modo analogo all'aggiunta dei parametri del servizio per l'Annunciatore.

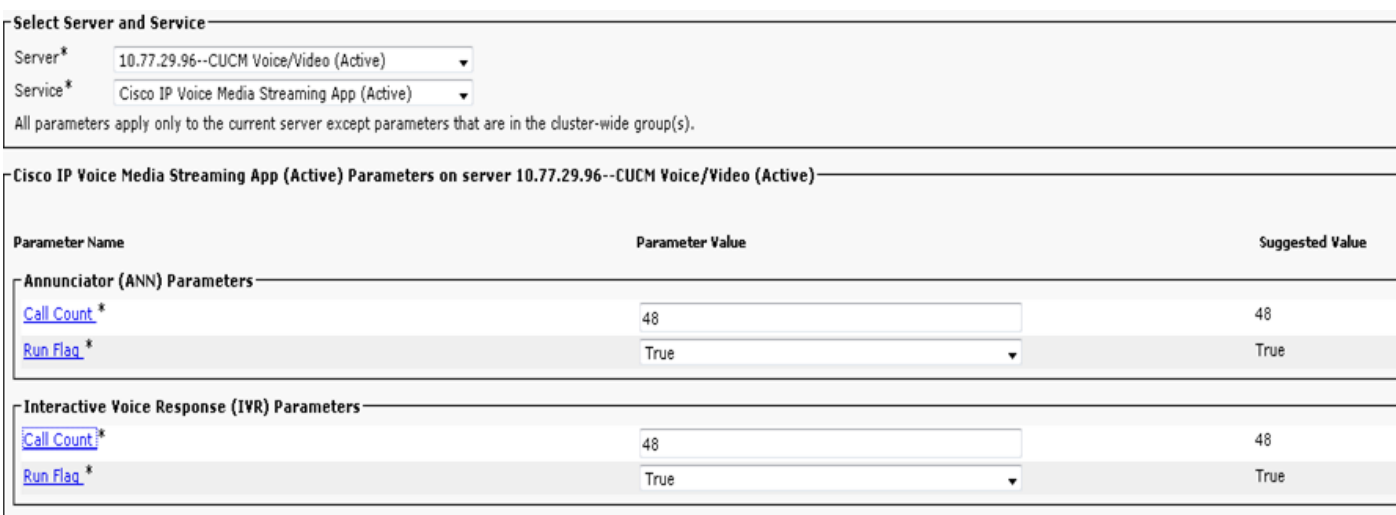

Passaggio 5. Gli annunci aggiunti richiedono all'utente di fornire un numero di riunione, un PIN host o un codice di accesso. Fare riferimento all'elenco Annunci.

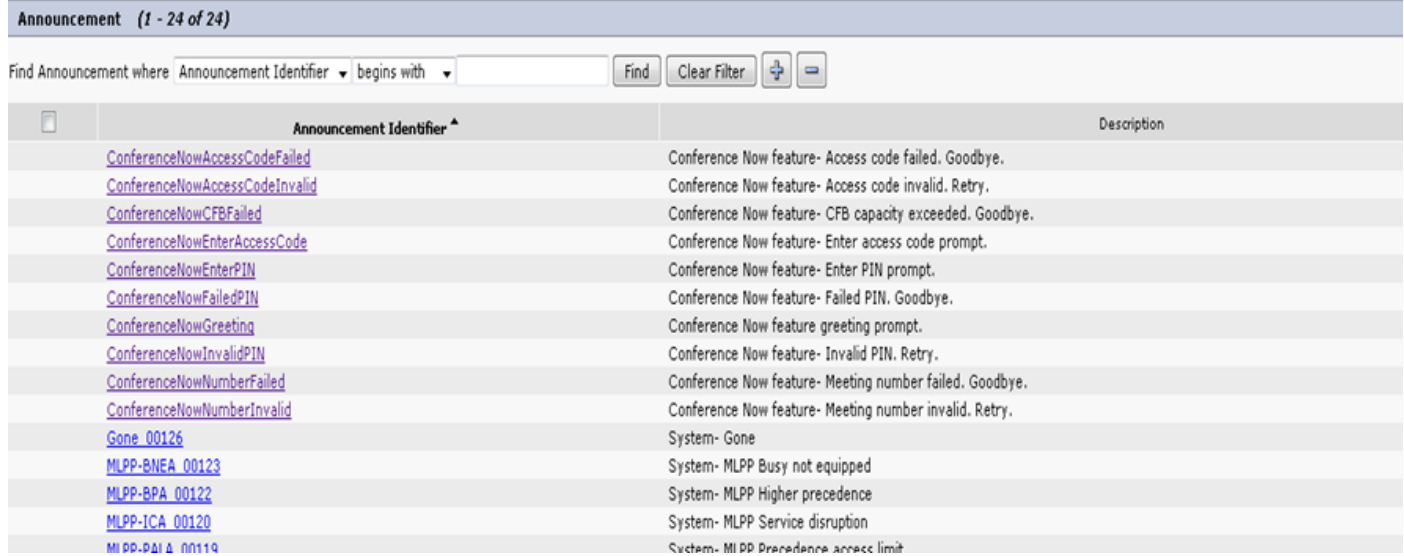

 Passaggio 6. Se si desidera modificare l'annuncio, è possibile caricare un nuovo file e modificare il messaggio di saluto in base alle proprie esigenze.

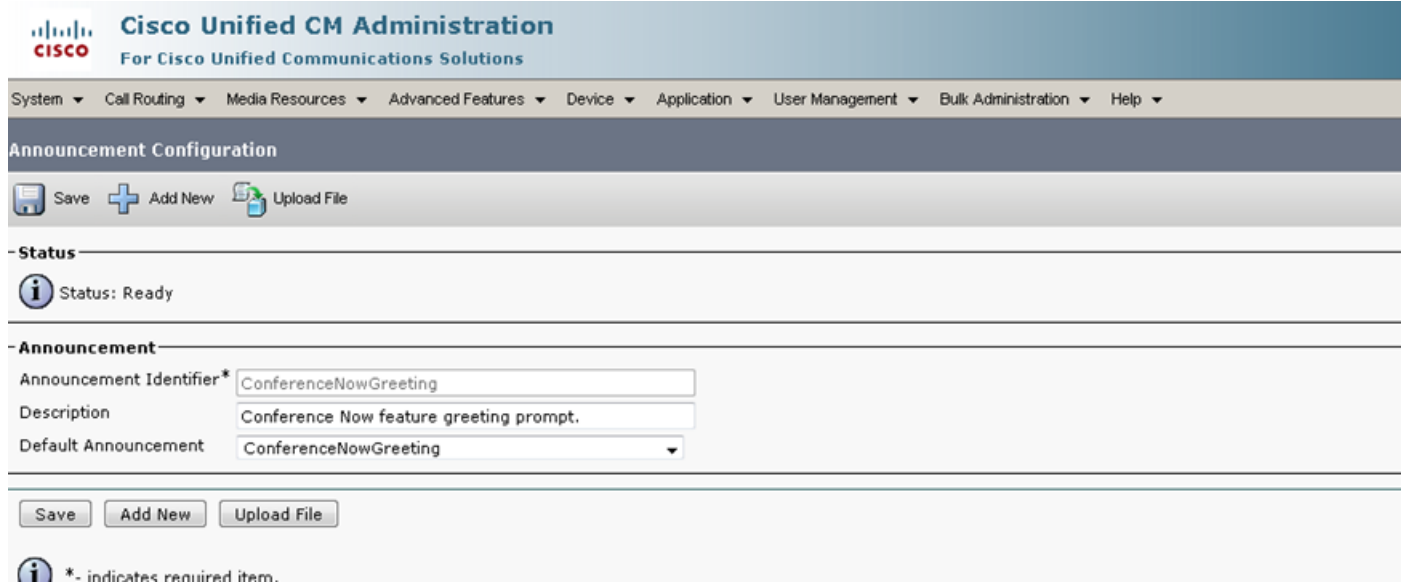

Passaggio 3. Configurare il modello di gruppo di funzionalità.

Passaggio 1. Come mostrato nell'immagine, selezionare Gestione utente > Aggiungi utente/telefono > Modello gruppo di funzionalità.

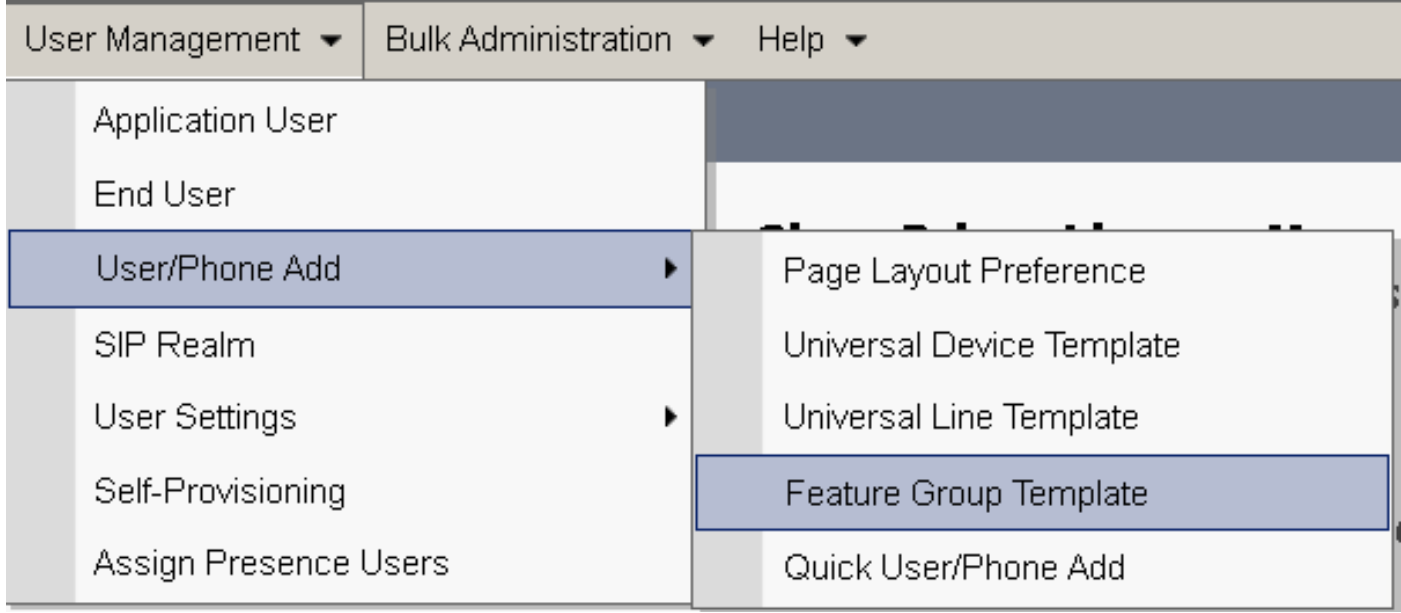

Passaggio 2. Per utilizzare la funzionalità Conferenza, selezionare la casella di controllo Consenti all'utente finale di ospitare la conferenza.

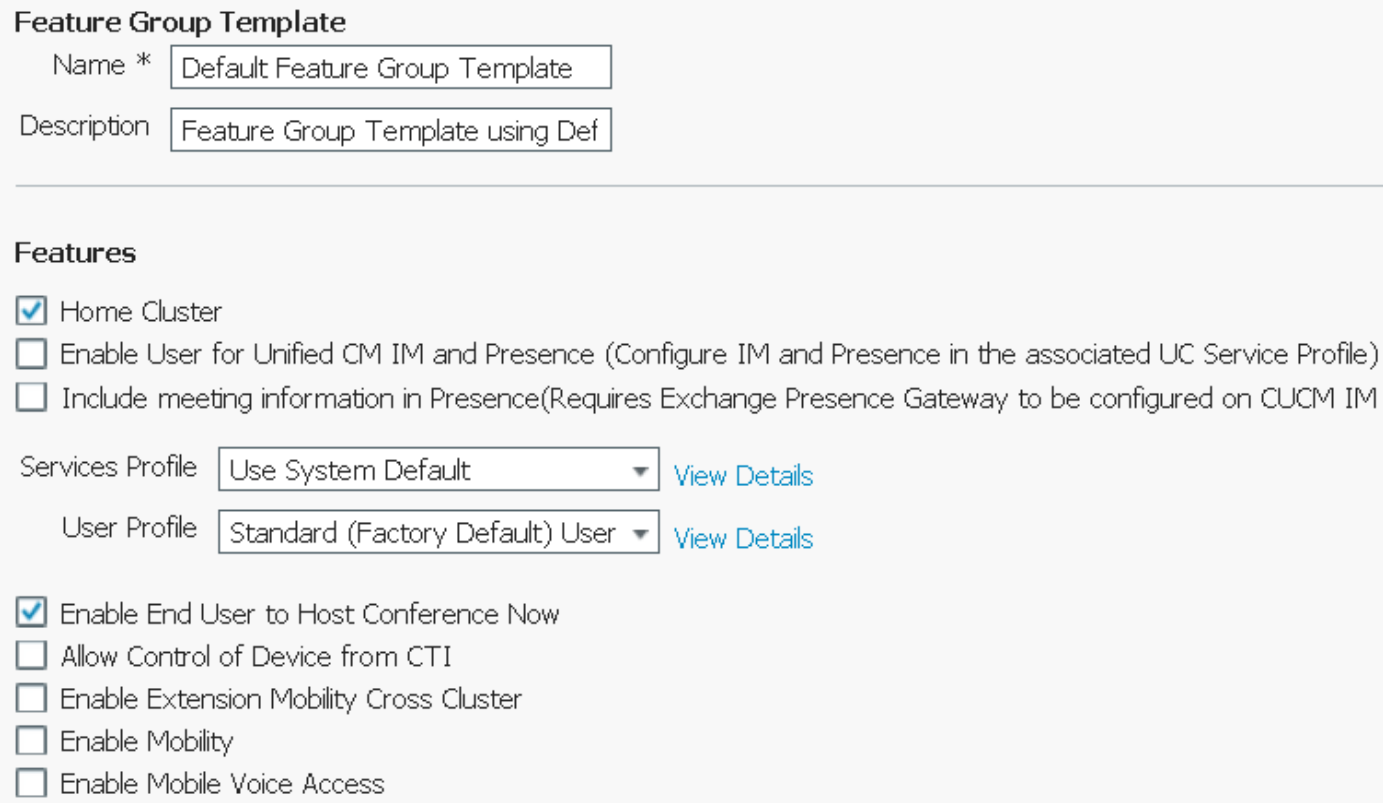

#### Passaggio 4. Configurare l'utente finale.

Passaggio 1. Come mostrato nell'immagine, selezionare Gestione utente > Fine utilizzo.

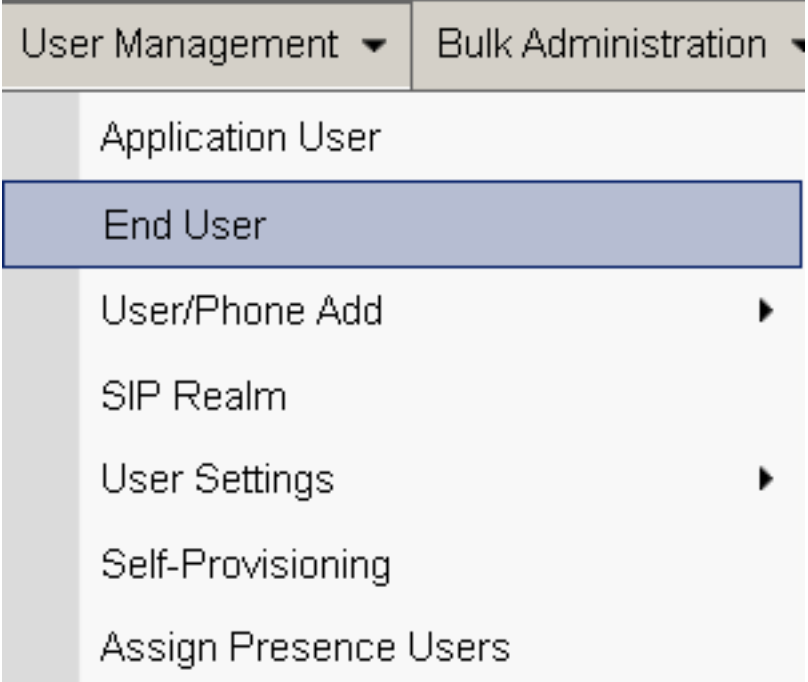

Passaggio 2. Verificare che il numero di dispositivo dell'utente finale venga visualizzato nel campo Dispositivi controllati.

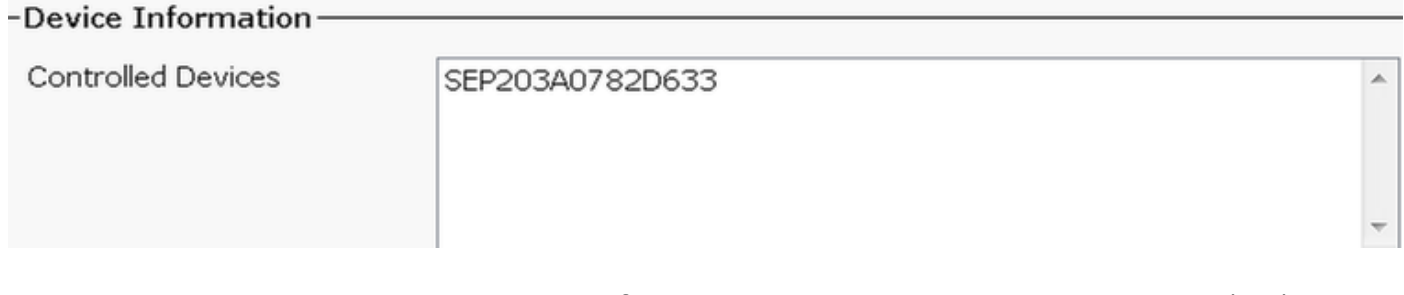

Passaggio 3. Per assicurarsi che all'utente finale sia associato un numero di directory (DN), scegliere il valore valido dall'elenco a discesa DN.

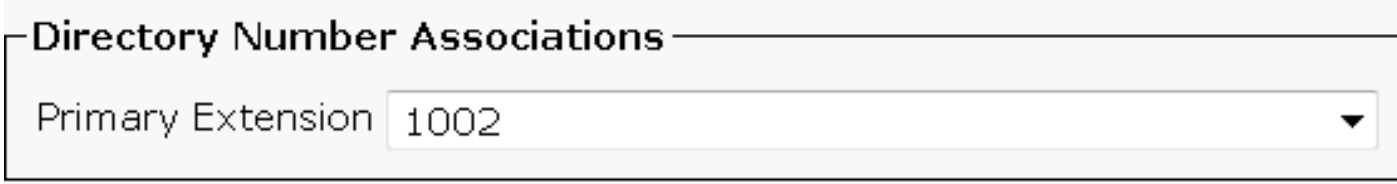

Viene generato un ID utente self-service nel CUCM.

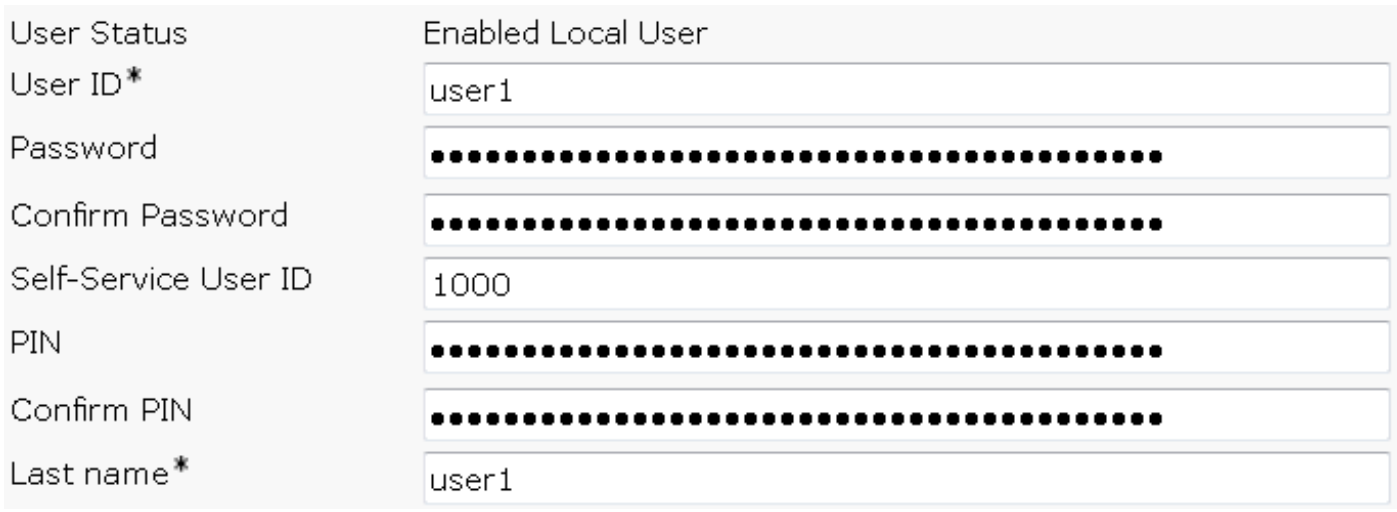

Passaggio 4. Selezionare la casella di controllo Abilita conferenza da utente finale a host e verificare che il numero della riunione corrisponda all'ID utente self-service. Aggiungere il codice di accesso dei partecipanti.

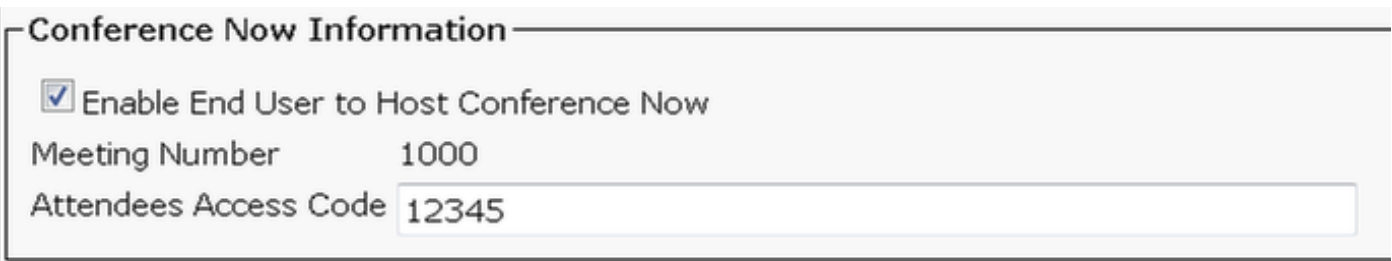

## Limitazioni

- La funzione Conference Now non dispone di un registro delle conferenze, ma emette un segnale di ingresso/uscita.
- L'host non può disattivare/riattivare i partecipanti.
- Un partecipante non può disattivare/attivare l'audio immettendo cifre DTMF (Dual Tone Multi Frequency).
- Il numero massimo di parti della conferenza è controllato dal parametro del servizio CallManager Maximum Meet-Me Conference Unicast esistente.
- Per ogni nodo CUCM è supportato un massimo di un hundered (100) conferenza simultanea Conference Now e Meet-Me.
- Il video in attesa non è supportato.
- Un IVR supporta solo OOB (Out-Of-Band). Potrebbe essere necessario un MTP (Media Termination Point).
- Un IVR supporta codec G.711, G.729 e banda larga 256K.
- Un bridge per conferenze con software IP Voice Media Streaming Application (IPVMA) supporta codec G.711 e banda larga 256K.

# Verifica

Attualmente non è disponibile una procedura di verifica per questa configurazione.

## Risoluzione dei problemi

- Ricontrolla configurazione
- Verificare che un'IPVMA sia in esecuzione
- Assicurarsi che un IVR sia registrato

### Problemi comuni

#### Nessuna disconnessione di risposta vocale interattiva e di chiamata

Quando si estraggono le tracce CUCM per una chiamata di questo tipo, nel convertitore X si vede la scala, come mostrato nell'immagine:

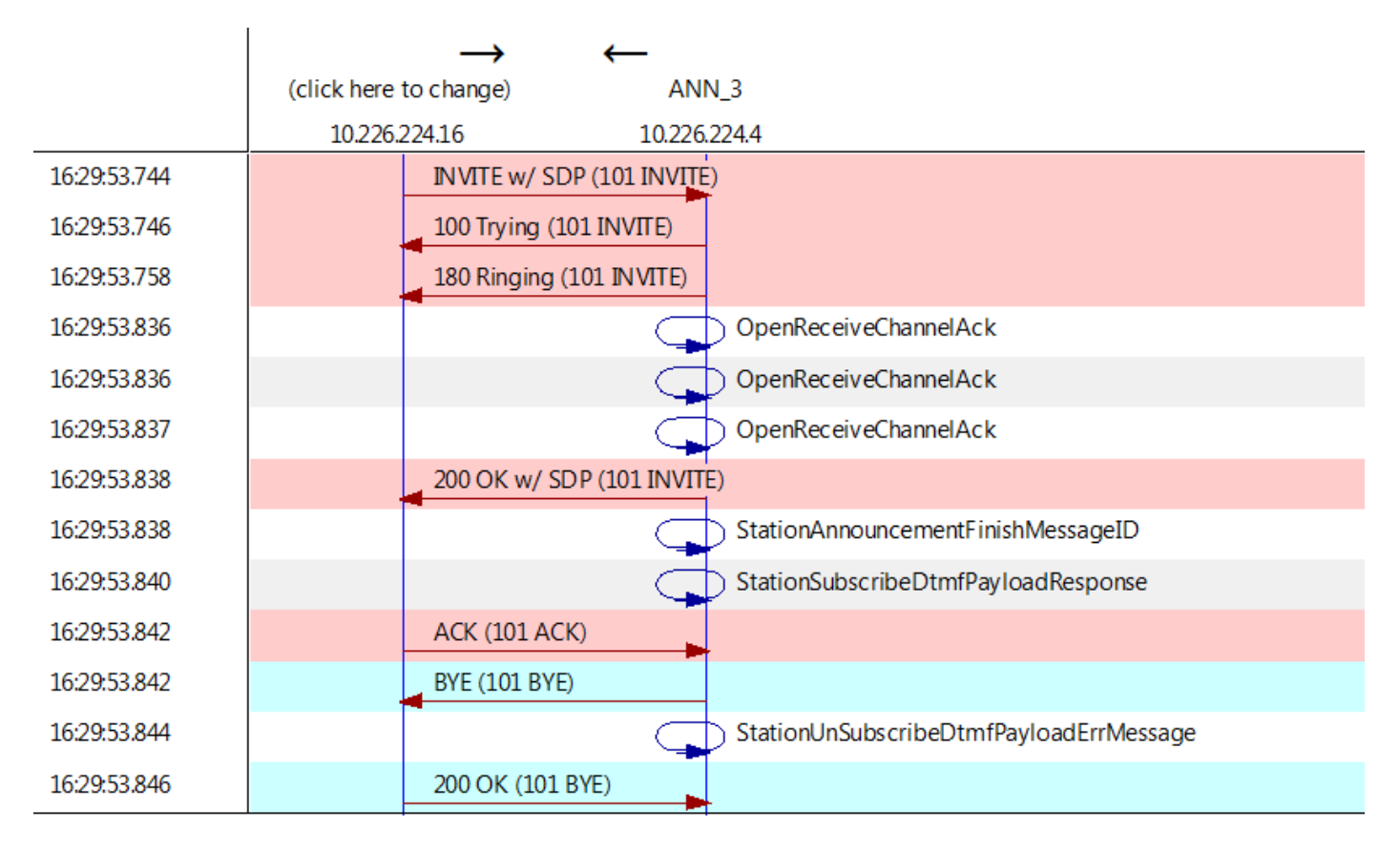

Se viene visualizzato "StationAnnouncementFinishMessageID" anziché "startPlayingAnnouncement", IVR non è mai stato richiamato.

Ottenere registri IPVMA dettagliati e verrà visualizzato un collegamento in questo

CANNAudio::GetAnnouncement() LocaleID(8) CountryID(39) AnnID(128) payload(.g729) CANNAudio::GetAnnouncement() Ann(ConferenceNowGreeting) AnnMMGreeting.wav(USER) AnnMMGreeting.wav(USER)

CANNAudio::isFileExist(AnnMMGreeting.wav) isUserLocale(T) UserLocale(8) nwLocale(39) isCustom(F) CANNAudio::GetAnnouncement() Custom Ann Default file missing (AnnMMGreeting.wav) CPlayWavFilesMgr::Play aid(22) cid(58508019) Unknown ANN resource. Locale(8) AnnID(128)

Questo problema è dovuto a una versione locale non installata in CUCM. È stato eseguito l'aggiornamento di CUCM ma non è stato eseguito l'aggiornamento delle impostazioni locali oppure le impostazioni locali sono state modificate in CUCM ma non sono state installate.

#### Nessun DTMF accettato dall'IVR

Questo comportamento è documentato nel documento Difetto: [CSCuw79671](https://tools.cisco.com/bugsearch/bug/CSCuw79671)

Per ovviare al problema, impostare lo streaming duplex abilitato su true

#### Tempo insufficiente per immettere il numero della riunione

Quando si utilizza la funzione Conference Now, dopo aver composto il numero della conferenza, il t302 viene attivato. Se il valore è impostato su un valore basso per includere i DN sovrapposti, il tempo necessario per comporre il numero della riunione non sarà sufficiente.

Ciò è documentato nel difetto: [CSCuw81520](https://tools.cisco.com/bugsearch/bug/CSCuw81520)

Al momento non abbiamo ancora un'alternativa per questo problema.

#### Scenario video per la configurazione di base, test e T-shot